Here is a little secret -- When Sysco has changes in items codes and a new order guide gets sent (which is only once a week though), items most of the time get their own line in the guide, but when it is the same item, and both old and new item code are listed, you can do one of two things……

Find the item and if you click on the item line, on the right side both item numbers (the old one and the new one) come up. Choose the new one and you can order it.

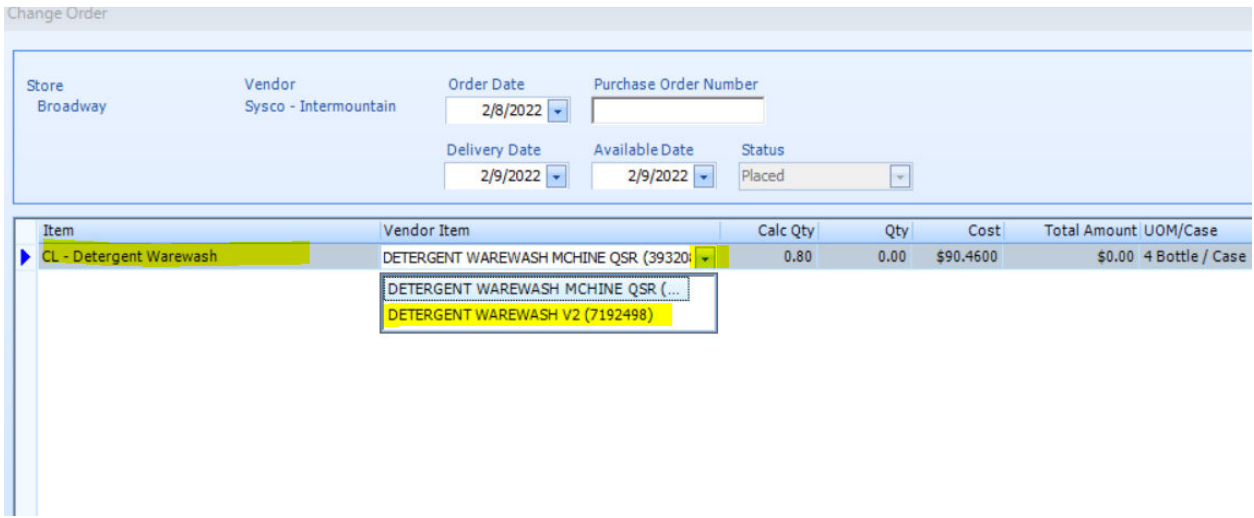

Option #2 -- Scroll down to the bottom of the order and add a line by click on the blank line and do the same thing, but now it will have its dedicated line item (so technically you could order the new item and the old item on the same order…..)

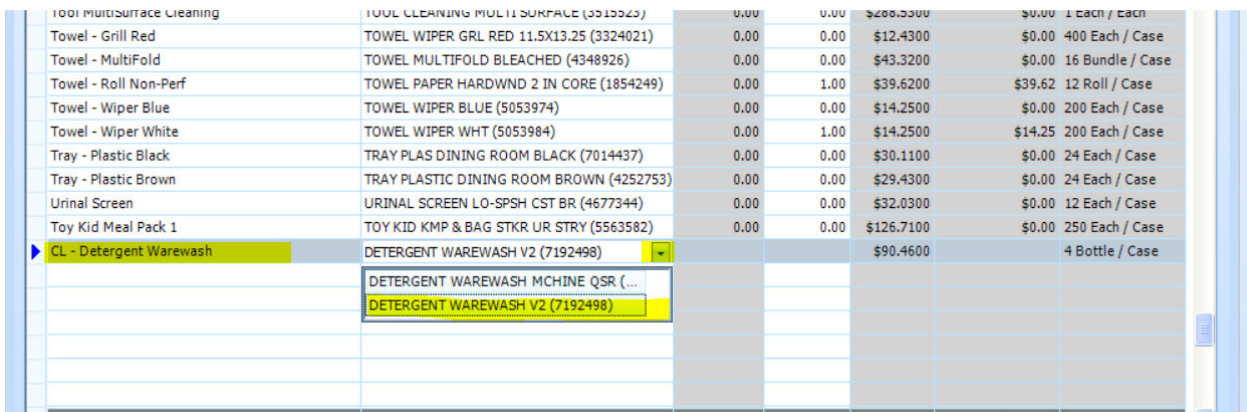

Let me know if you have any questions or need additional help.. Robert